## Microsoft Word 2010 図形 練習問題

(2013 年 9 月)

- ◆防災用品(1 問)
- ◆紅葉ツアー (1問)
- ◆ワインフェア (1問)

◆山村留学(1 問)

◆テニススクール (1問)

◆村の未来 (1問)

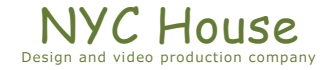

【 練習問題 01 『防災用品』 】

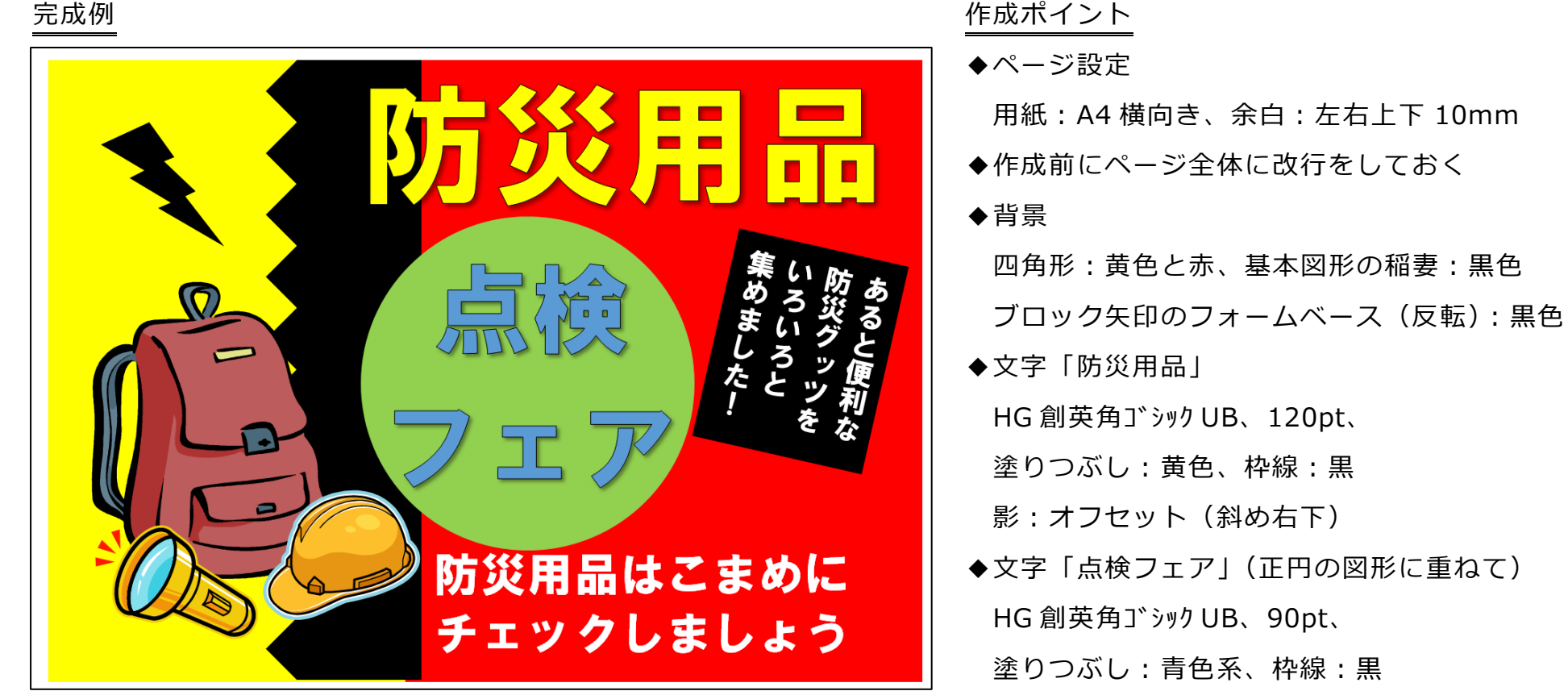

◆文字「あると・・・集めました!」(四角形の図形に重ねて) ◆画像はクリップオンラインで探して挿入 HG 創英角ゴシック UB、26pt、塗りつぶし:白、枠線:なし 検索キーワード「リュック」「ヘルメット」「懐中電灯」

◆文字「防災用意は・・・しましょう」 HG 創英角ゴシック UB、42pt、塗りつぶし:白、枠線:なし

影:オフセット(斜め右下)

◆保存は「docx 形式」とする

【 練習問題 02 『紅葉ツアー』 】

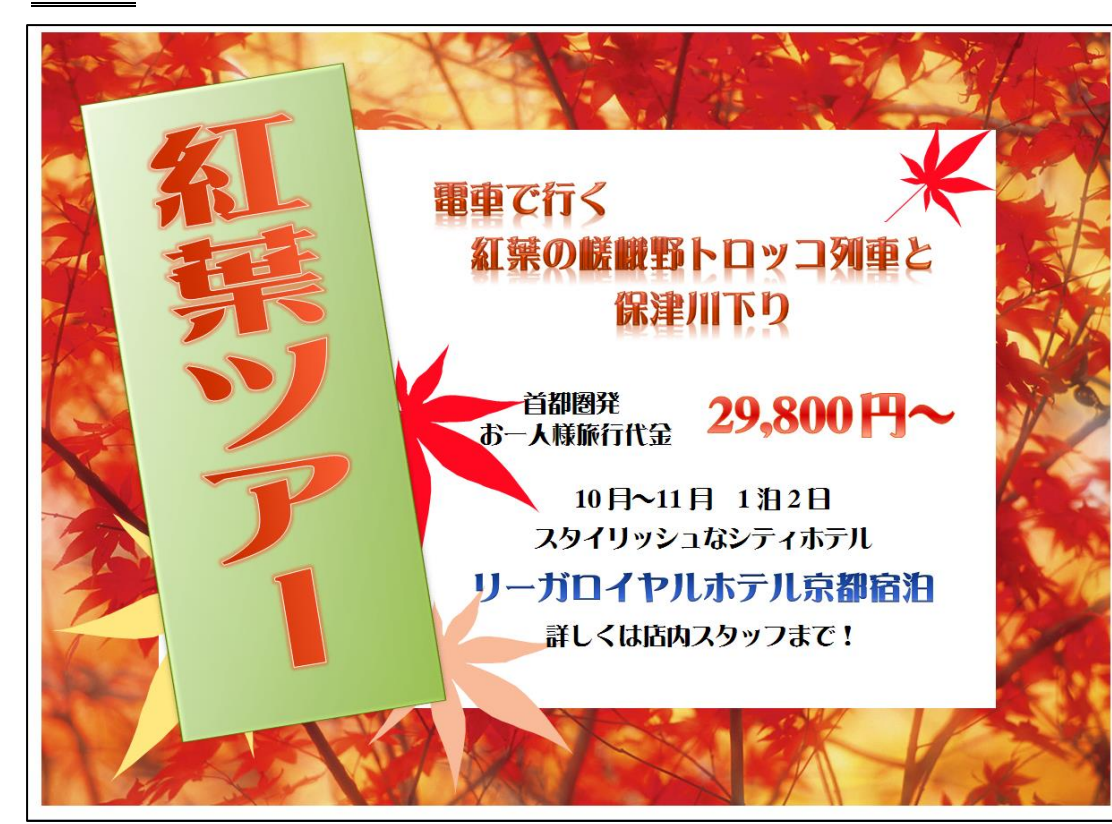

完成例 作成ポイント ◆ページ設定 用紙:A4 横向き、余白:左右上下 10mm ◆作成前にページ全体に改行をしておく ◆テーマ:みやび ◆背景画像(写真) クリップオンラインで探して挿入 検索キーワード「紅葉」 ◆文字「紅葉ツアー」 DFP麗雅宋、120pt、 ワードアートのスタイル:左の上から 4 番目 四角形の図形のスタイル :左から 5 番目上から 4 番目 ◆紅葉の画像 (大小4つ) クリップオンラインで探して挿入 検索キーワード「紅葉」 これをグループ解除し部分的し 部分的に使用

◆文字「電車で行く・・・保津川下り」(これ以降の文字は全て、四角形(白色)の上に作成)

DFP麗雅宋、26pt、ワードアートのスタイル:右端の一番下

◆文字「29,800 円~」

DFP麗雅宋、36pt、ワードアートのスタイル:左から 4 番目、上から 3 番目

◆文字「リーガロイヤルホテル京都宿泊」

DFP麗雅宋、24pt、ワードアートのスタイル:左から 2 番目、一番下

◆文字 上記以外の文字 (黒色)

DFP麗雅宋、18pt、

◆保存は「docx 形式」とする

## 【 練習問題 03 『ワインフェア』 】

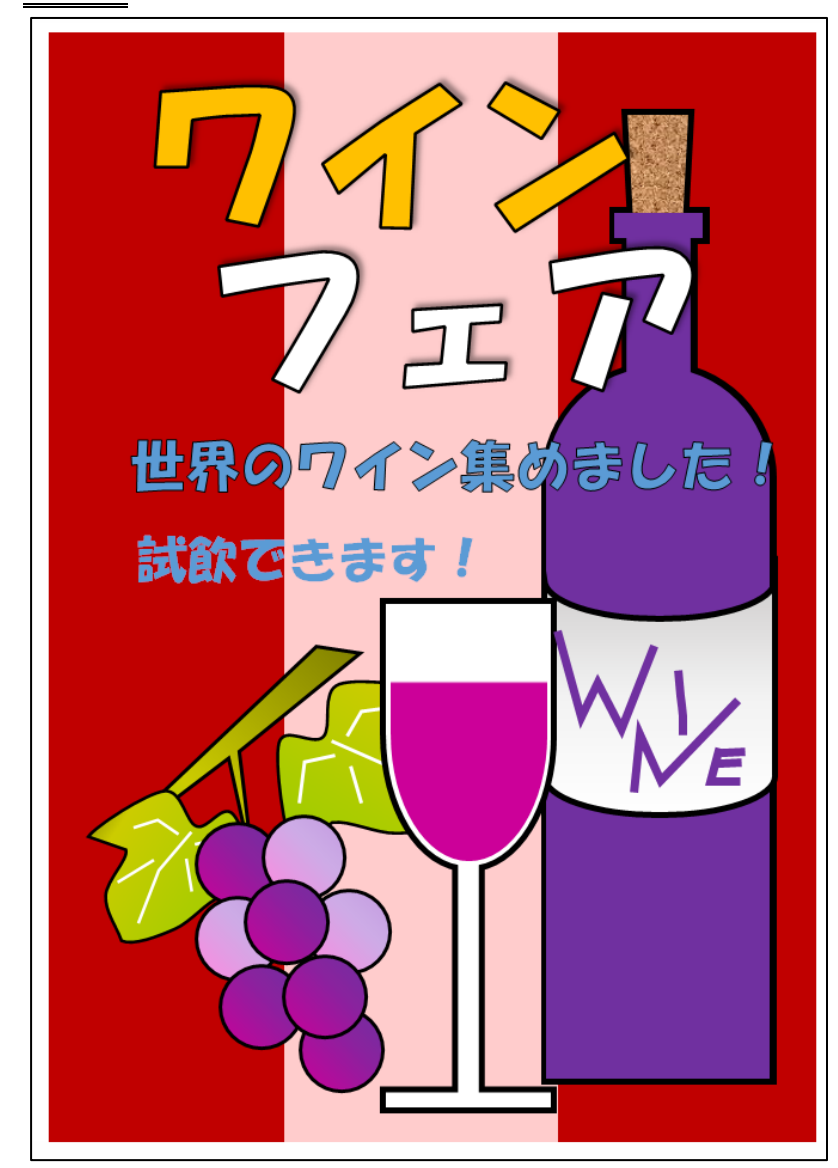

完成例 作成ポイント

- ◆ページ設定 用紙: A4 縦向き、余白: 左右上下 10mm
- ◆作成前にページ全体に改行をしておく
- ◆背景:縦長の四角形を 3 つ配置
- ◆ぶどう、ワイングラス、ワインについては次のページを参照
- ◆文字「ワインフェア」 HG 創英角ポップ体、120pt、塗りつぶし:任意、枠線:黒色 影:オフセット (斜め右上)
- ◆文字「世界の・・・ました!」 HG 創英角ポップ体、40pt、塗りつぶし:任意、枠線:黒色 ◆文字「試飲もできます!」 HG 創英角ポップ体、36pt、塗りつぶし:任意、枠線:なし
- ◆保存は「docx 形式」とする

(ぶどう)下のパーツを作成し、見本を見ながら配置します

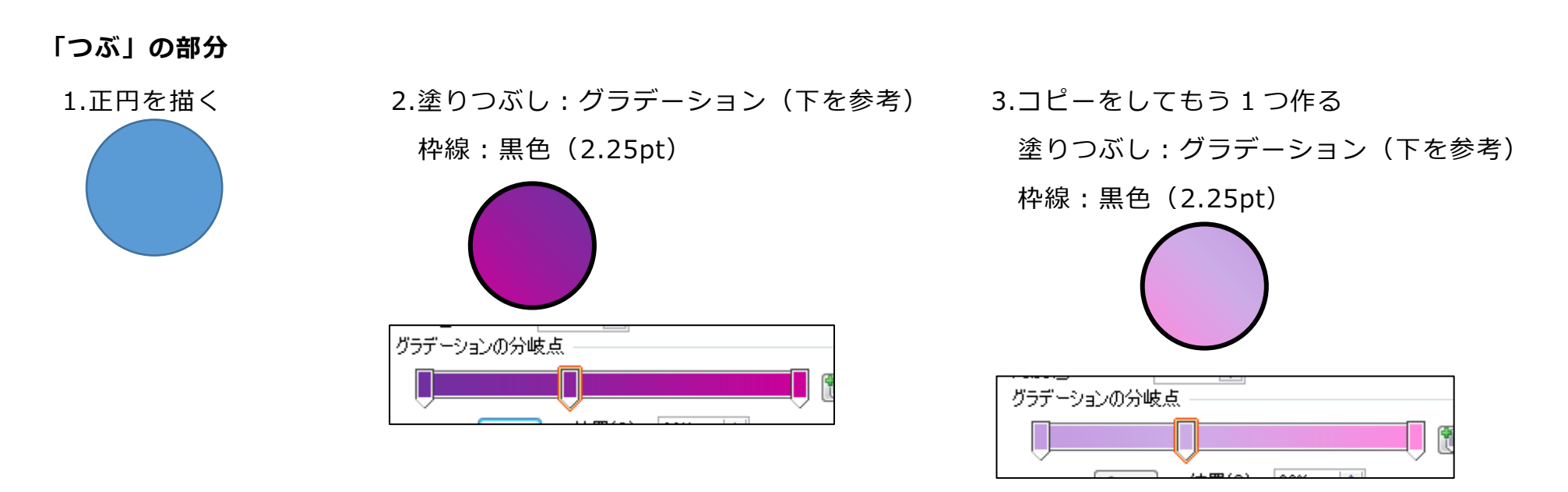

「枝」の部分

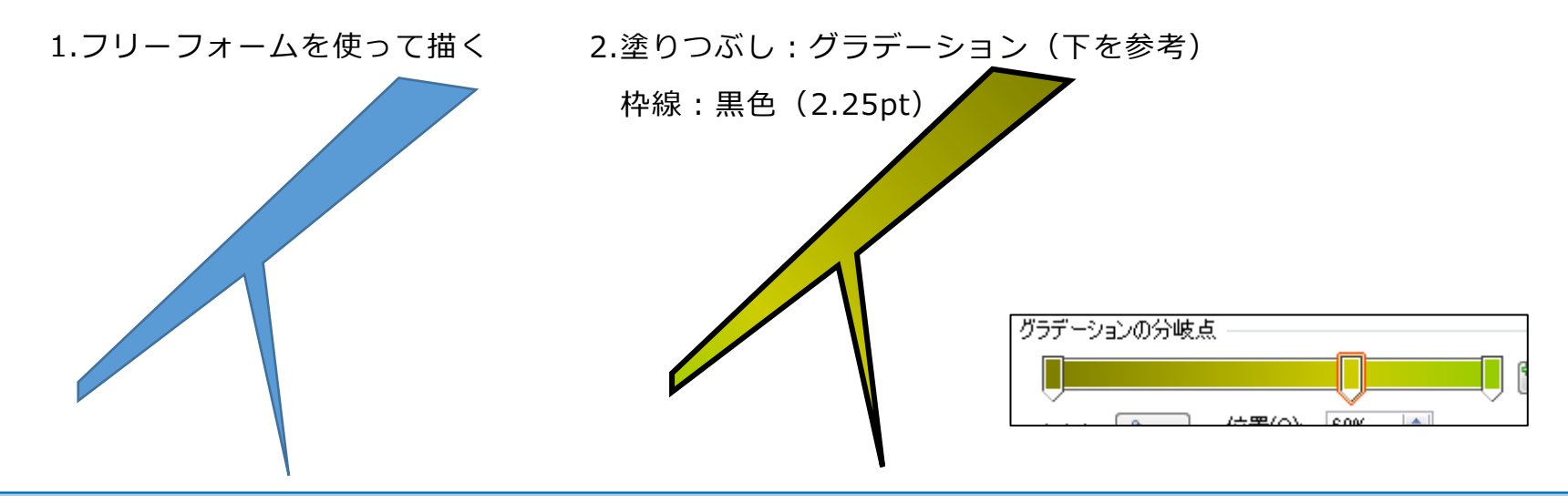

- Microsoft Word2010 図形 練習問題 2013年9月 - (6)

「葉」の部分

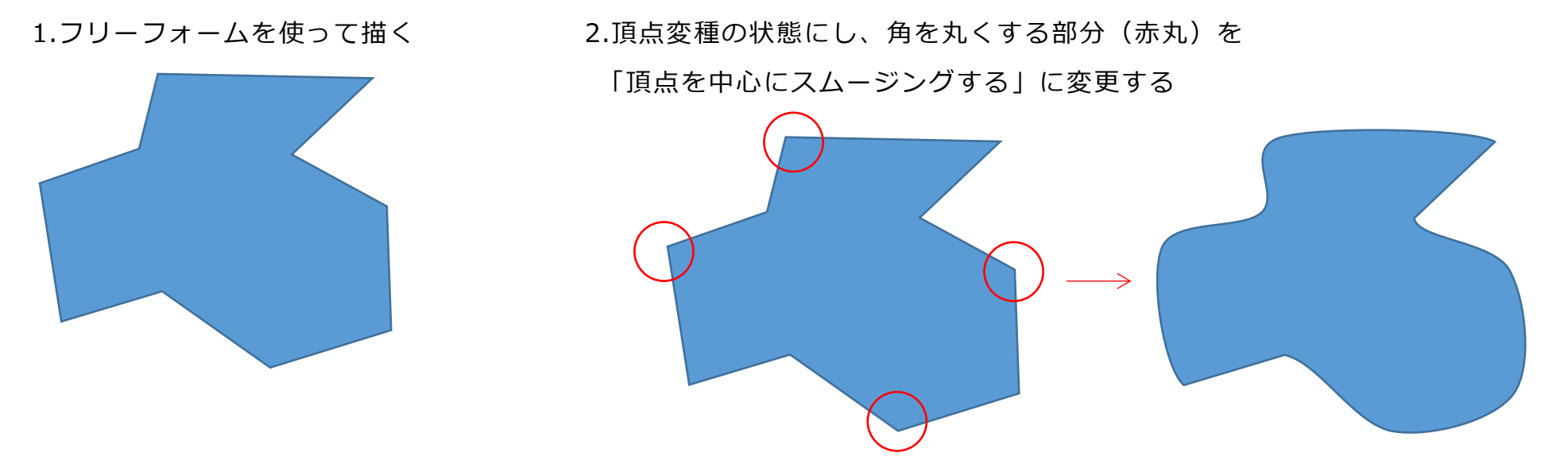

3. 塗りつぶし:グラデーション(下を参考)

枠線:黒色(2.25pt)

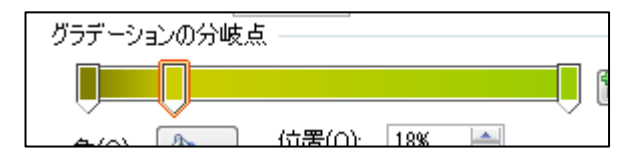

4.フリーフォームで葉脈の部分を描く

枠線の色:白色

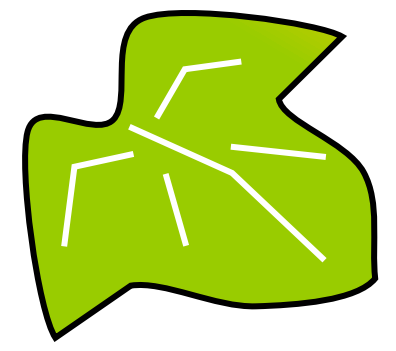

- Microsoft Word2010 図形 練習問題 2013年9月 - (7)

(ワイングラス)

1.フローチャート:論理積ゲートを描く

塗りつぶし:黒色、枠線:黒色(15pt)

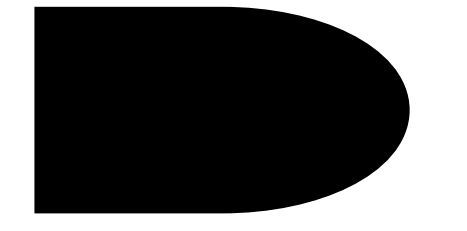

2.ブロック矢印:左矢印吹き出しを描く

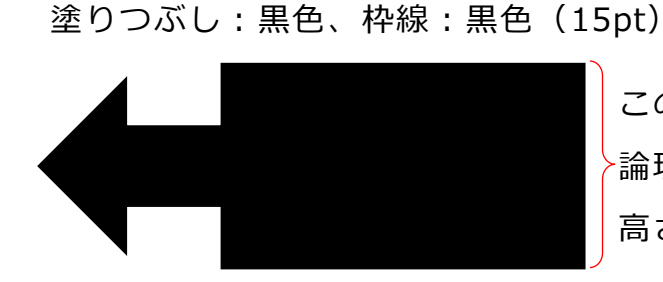

この高さが、1.で描いた 論理積ゲートと同じくらいの 高さにすると良いです。

3.先ほど描いたブロック矢印を変形します。

(下を参考に、番号の順番に操作します)

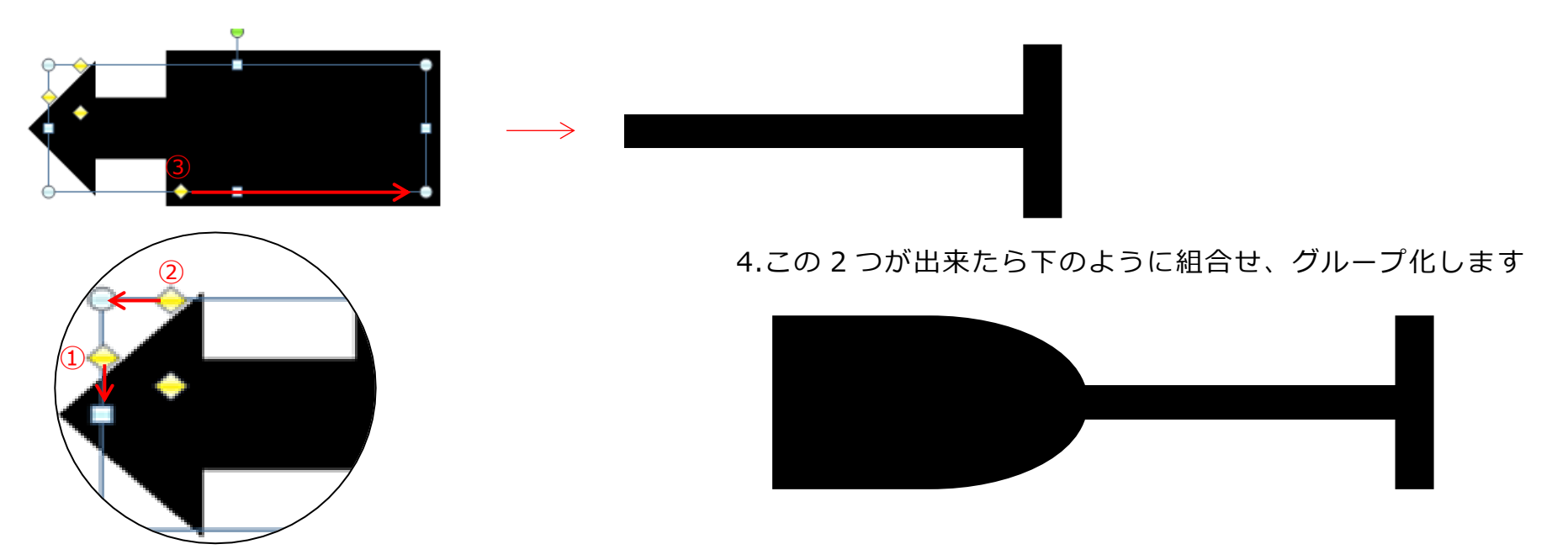

- 5.グループ化した図形をコピーしもう 1 つ作ります。
	- その図形の枠線の太さを 6pt にします。

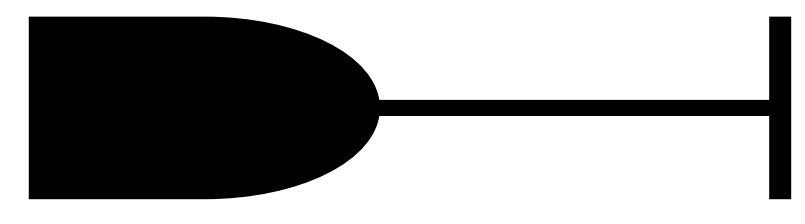

6.先ほどの 5.の図形を塗りつぶし、枠線ともに白色にし、 黒の図形に重ねます。

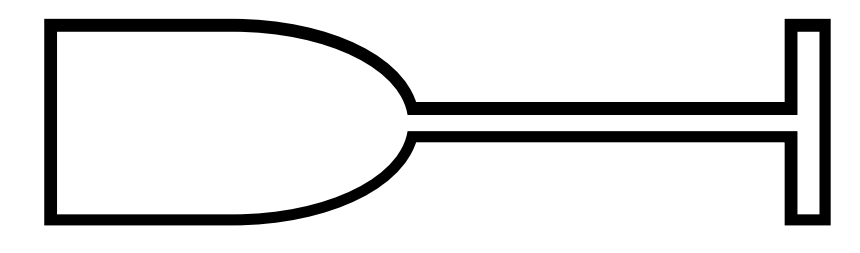

7.先ほどの 6.の図形をコピーし、グループ解除し、

ブロック矢印を削除します。

(この時、図形の色が「白」の為わかりにくくなっています。

何か任意の色を付けておくと作業しやすいです。)

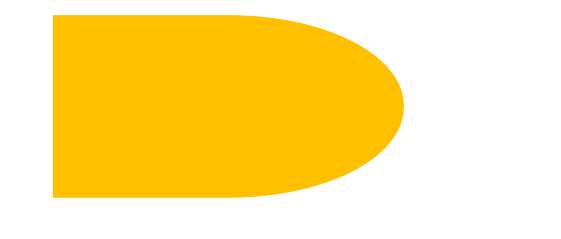

8.枠線を 0pt にし、塗りつぶしをグラデーションにします。 図形に合わせて回転するのチェックを外します。(下を参照)

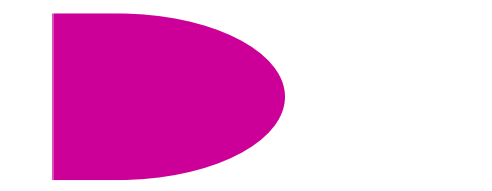

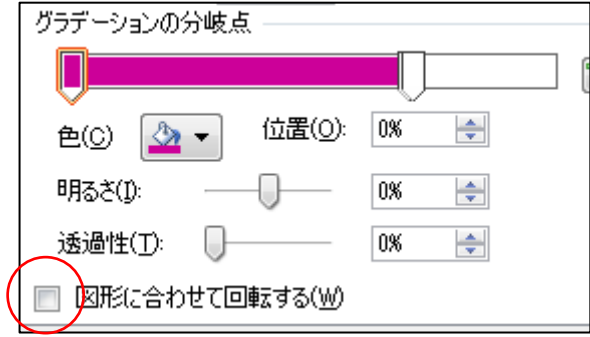

9.先ほどの 6.に重ねてグループ化し、全体を回転をします。

(ワインボトル)

1.四角形の「片側の 2 つの角を丸めた四角形」を描く 塗りつぶし:任意、枠線:黒色(15pt)

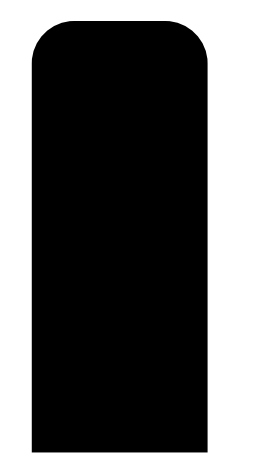

2.上の 2 つの角をもっと丸くする (下を参照)

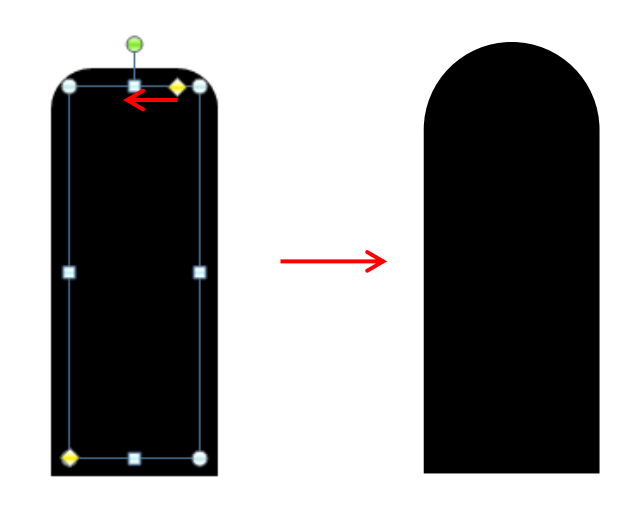

3.ブロック矢印の「下矢印吹き出し」を描く 塗りつぶし:任意、枠線:黒色(15pt)

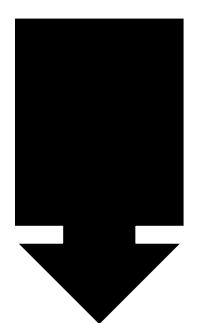

4.先ほど描いたブロック矢印を変形します。

(下を参考に、番号の順番に操作します)

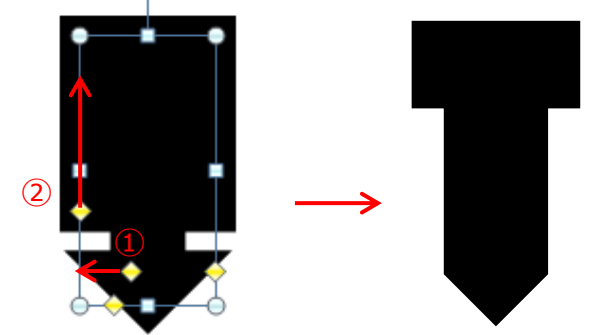

- 5.先ほどの 2.の図形と 4.の図形を組み合わせ、
	- グループ化します。

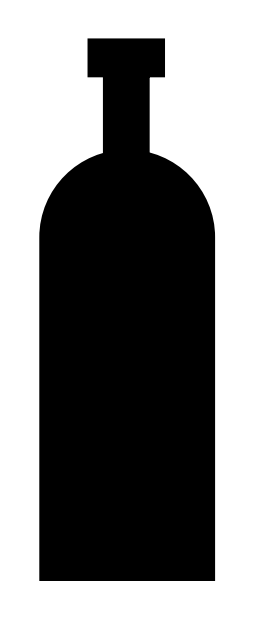

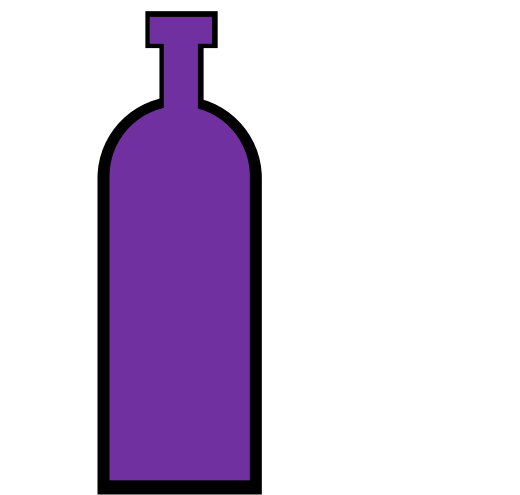

6.先ほどの 5.をコピーします。

塗りつぶし:任意、枠線:塗りつぶしと同じ色(6pt)

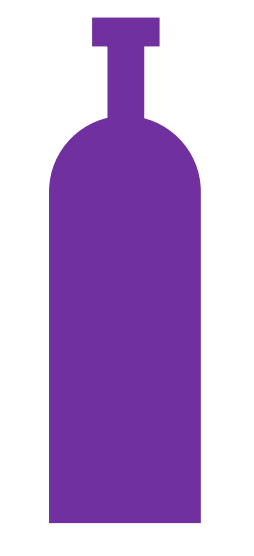

7.先ほどの 5.の図形と 6.の図形を組み合わせます。 8.フローチャートの記憶データを描き、90℃回転する 塗りつぶし:グラデーション(下を参考)

枠線:黒色(4.5pt)

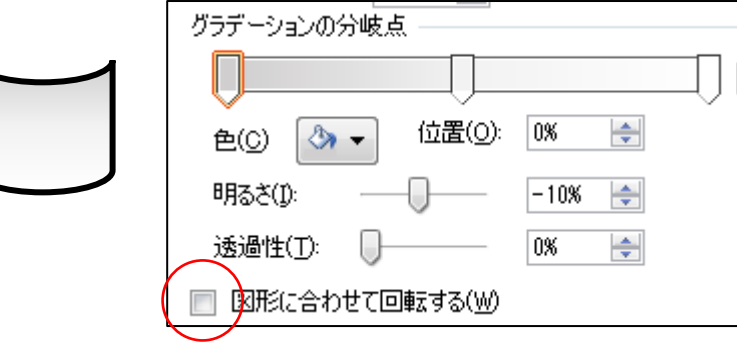

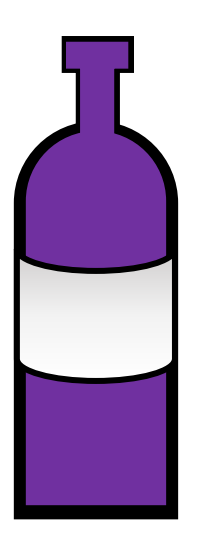

9.先ほどの 7.の図形と 8.の図形を組み合わせます。 10.線のフリーフォームを使って「WINE」の文字を描く

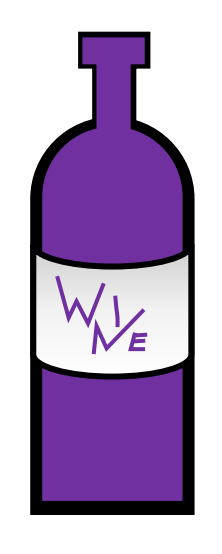

- 【 練習問題 04 『山村留学』 】…完成例は別の PDF を参考に(2013\_09\_04.pdf) 作成ポイント
- ◆ページ設定………………………用紙: A4 縦向き、余白:上下左右 20mm、文字数: 40 文字、行数:任意
- ◆タイトル ··························MS ゴシック、18pt、中央揃え、ルビ
- ◆「山村留学は、…養われます。」 …………………… インデント左右: 2字、字下げ: 1字
- ◆「世話人 山中 育男」 ·······右揃え
- ◆「●募集要項」、「●留学費用」························ MS ゴシック、12pt、下線
- ◆「募集定員」、「留学期間」 ····均等割付け:5 字
- ◆「留学対象者」から「申込み方法」の行まで ····· 段落番号、インデント左:7.4mm、ぶら下げ:7.4mm、 左揃えタブ:9 字、

リストのインデントの調整:番号に続く空白の扱い「なし」

- ◆「8月は帰省」…………………割注
- ◆「留学中の目標」 ···············MS ゴシック、12pt、二重下線、中央揃え
- ◆「◎日常生活」から「◎人格形成」の行まで ······インデント左:3mm、ぶら下げ:7mm、左揃えタブ:10 字
- ◆「留学申込書」 ··················12pt、中央揃え
- ◆「お問い合わせ…春野まで」 ·斜体、右揃え
- ◆保存は「docx 形式」とする
- 【 練習問題 05 『テニススクール』 】…完成例は別の PDF を参考に(2013\_09\_05.pdf) 作成ポイント
- ◆ページ設定………………………用紙: A4 縦向き、余白:上下左右 20mm、文字数: 40 文字、行数:任意
- ◆タイトル ………………………HG 創英角ゴシック UB、18pt、二重下線、中央揃え
- ◆「当スクールは…支援しています。」 ……………… インデント左右:3字、字下げ:1字
- ◆「コーチ 教江 真須美| …·右揃え
- ◆「◆募集概要」、「◆レッスン」…………………… 均等割付け:5字
- ◆「◆募集概要」、「◆レッスン」、「◆お得プラン」 · MS ゴシック、12pt、段落後: 0.5 行
- ◆「入校日」、「コース」 ··········均等割付け:4 字
- ◆「入校日」から「コース」までの行 ················ 段落番号、ぶら下げ:7.4mm、左揃えタブ:9 字、

リストのインデントの調整:番号に続く空白の扱い「なし」

- ◆ 「コース」の行 ………………段落後:0.5 行
- ◆「中涂解約可」 …………………割注
- ◆「※別途ボール代500円が必要」 ………………………… 右揃え
- ◆ 「40%OFFI ·················傍点
- ◆「申込書」………………………斜体、二重下線、均等割付け:5字、中央揃え、段落後:0.5 行
- ◆保存は「docx 形式」とする

【 練習問題 06 『村の未来』 】…完成例は別の PDF を参考に(2013\_09\_06.pdf)

作成ポイント

- ◆ページ設定………………………用紙: A4 縦向き、余白:上下左右 20mm、文字数: 40 文字、行数:任意
- ◆タイトル ··························MS ゴシック、18pt、斜体、中央揃え
- ◆「少子高齢化を…募集します!!」 ……… インデント左右: 1.5 字、字下げ: 1 字
- ◆「■募集要項」、「■人口の推移」 ············ MS ゴシック、14pt
- ■「懸賞」 ……………………………………… 均等割付け:4字
- ◆「募集期間 | から「懸賞」の行まで ………段落番号、インデント左: 7.4mm、ぶら下げ: 7.4mm、左揃えタブ: 10 字 リストのインデントの調整:番号に続く空白の扱い「なし」
- ◆「※応募用紙同封」………………………… 波線の下線
- ◆「固定資産税免除」····························· 割注
- ◆「※4月1日集計・予測」 ……………………………………… 右揃え
- ◆「応募用紙」 ···························································· 14pt、斜体、二重下線、中央揃え
- ◆「詳しい…にも掲載」 ………………………………………………… 斜体、中央揃え、傍点
- ◆「検索サイトで…をクリック!! …………………………………中央揃え、文字の囲み線
- ◆保存は「docx 形式」とする